# **HOW TO REGISTER FOR THE INTERNATIONAL CONVENTION**

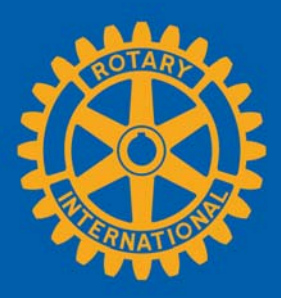

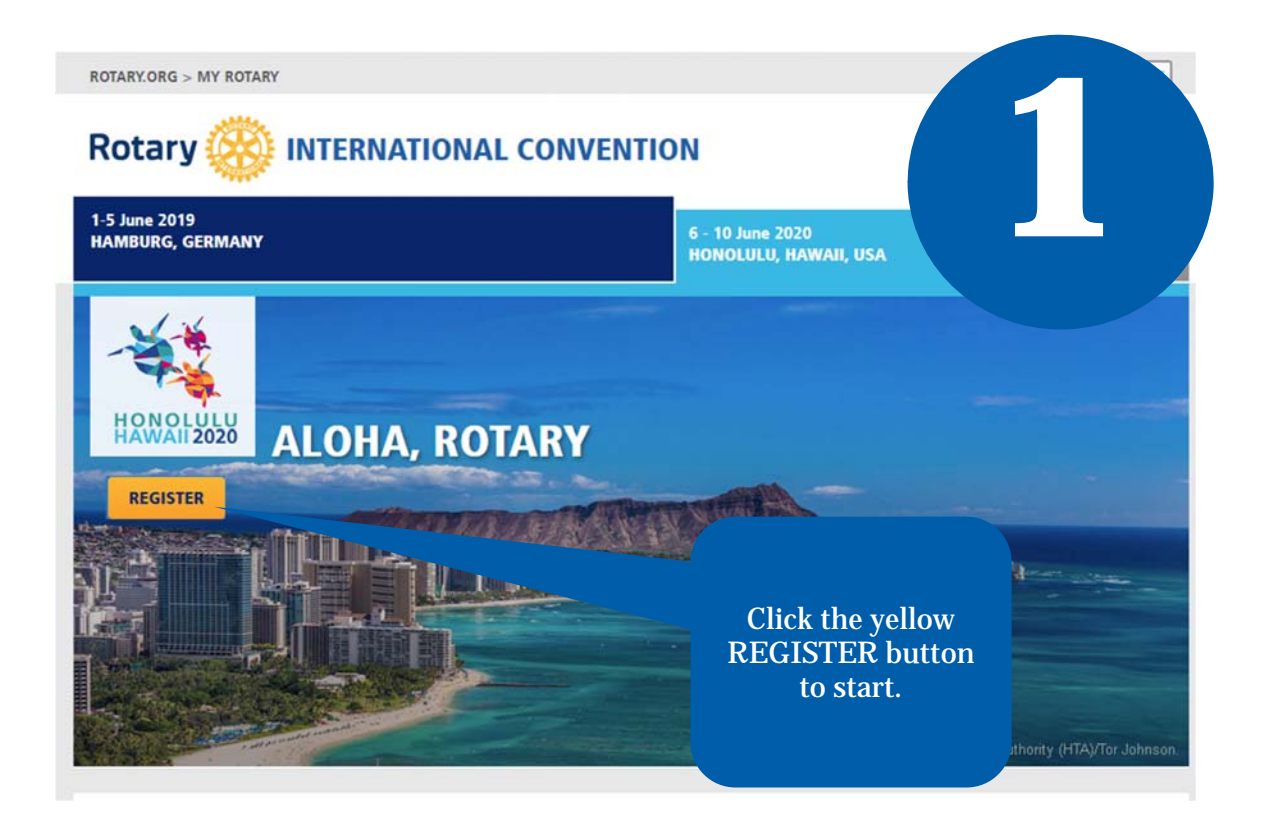

**To register online for the convention, you will need an active My Rotary account.** 

**You can register for a My Rotary account using the instructions at the following link:** 

**[MY ROTARY](https://my.rotary.org/en/document/how-create-my-rotary-account)**

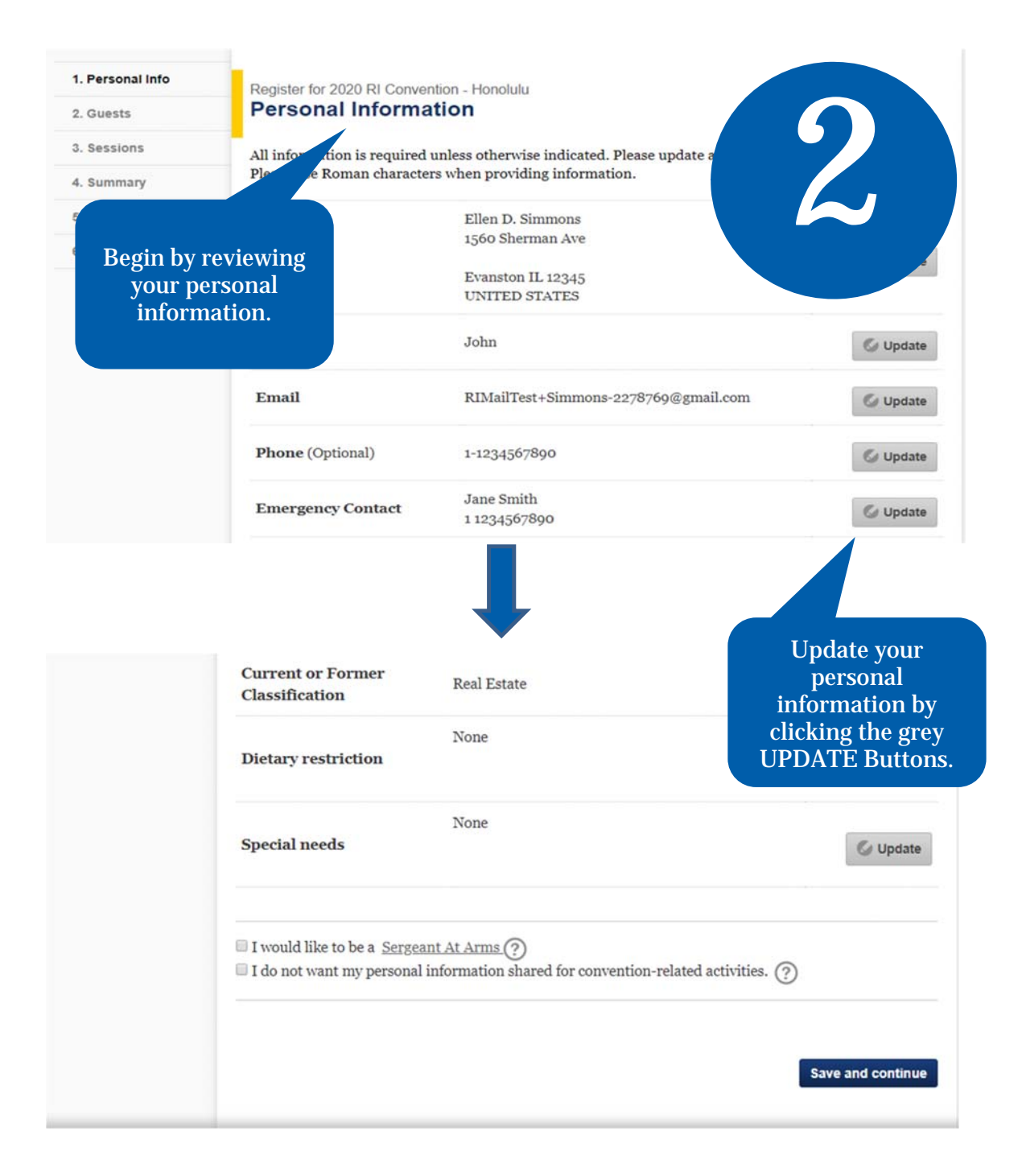

#### **Click SAVE AND CONTINUE to proceed to the Guest page.**

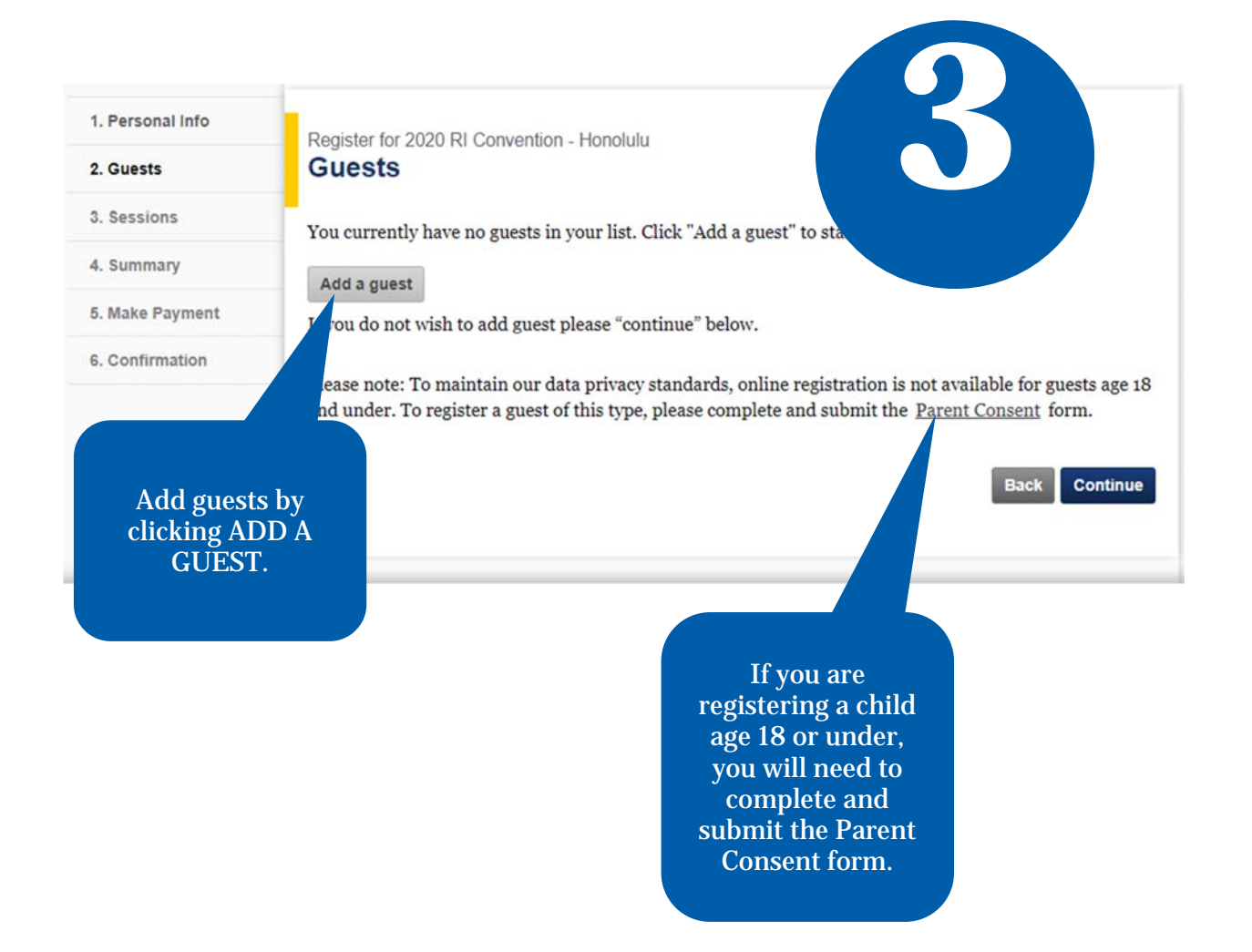

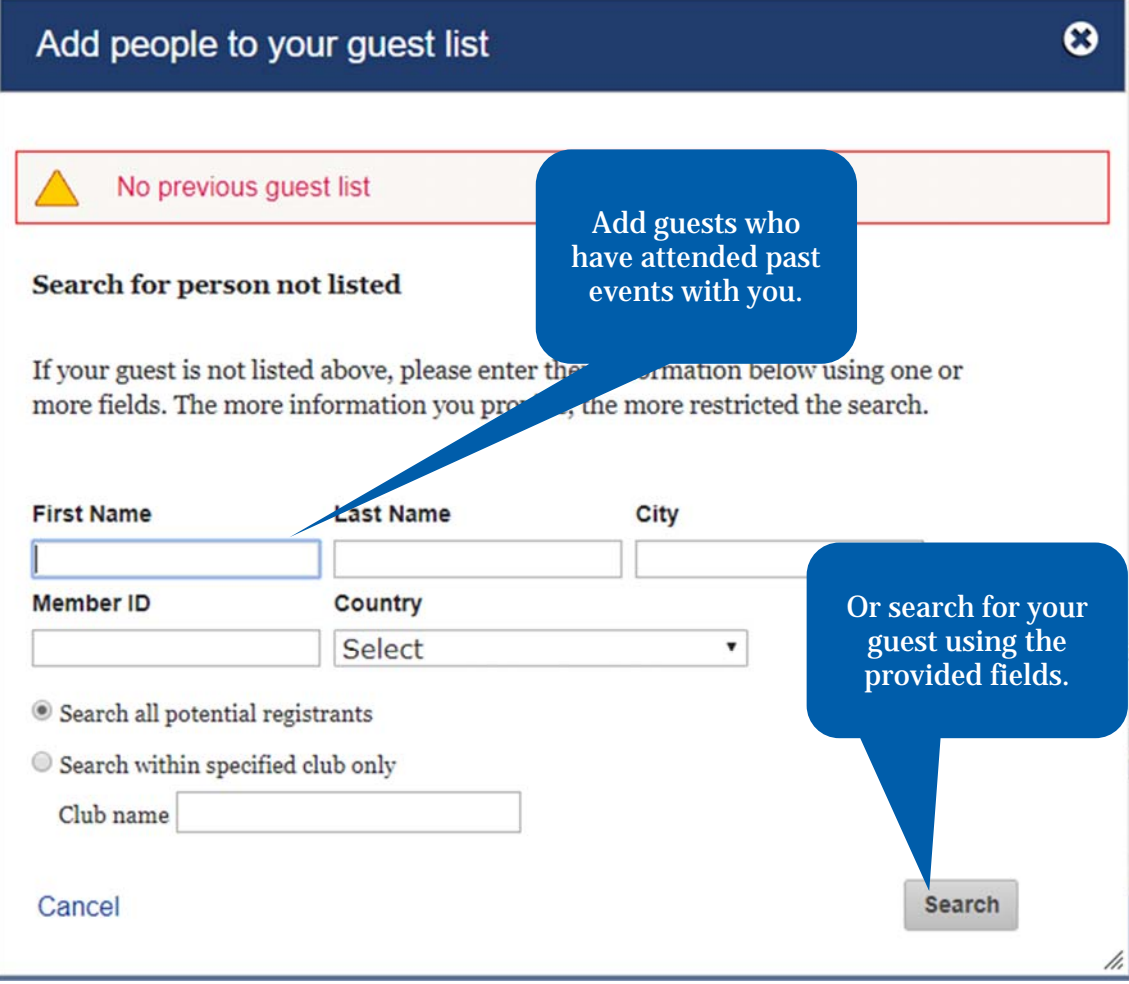

If when you search your guest's name they do not appear, you will be given the option to create a new guest.

**Please note:** You must first search for the guest you want to add in order to access the CREATE A NEW GUEST option.

## Guest search results

#### Which of these people would you like to add to your guest list?

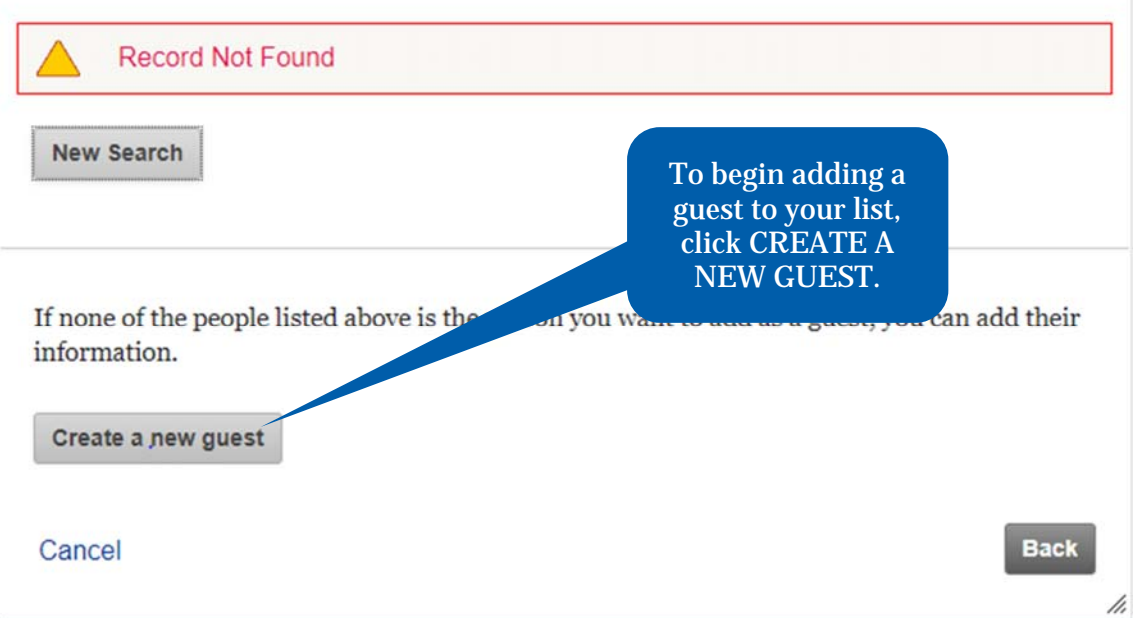

# $\bullet$

#### Add a new person to guest list

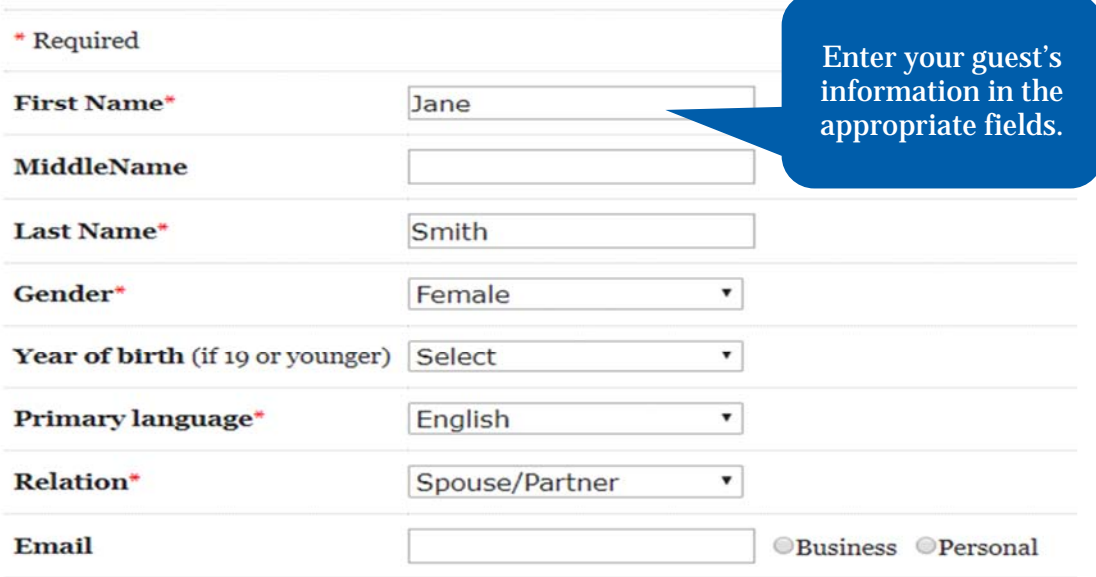

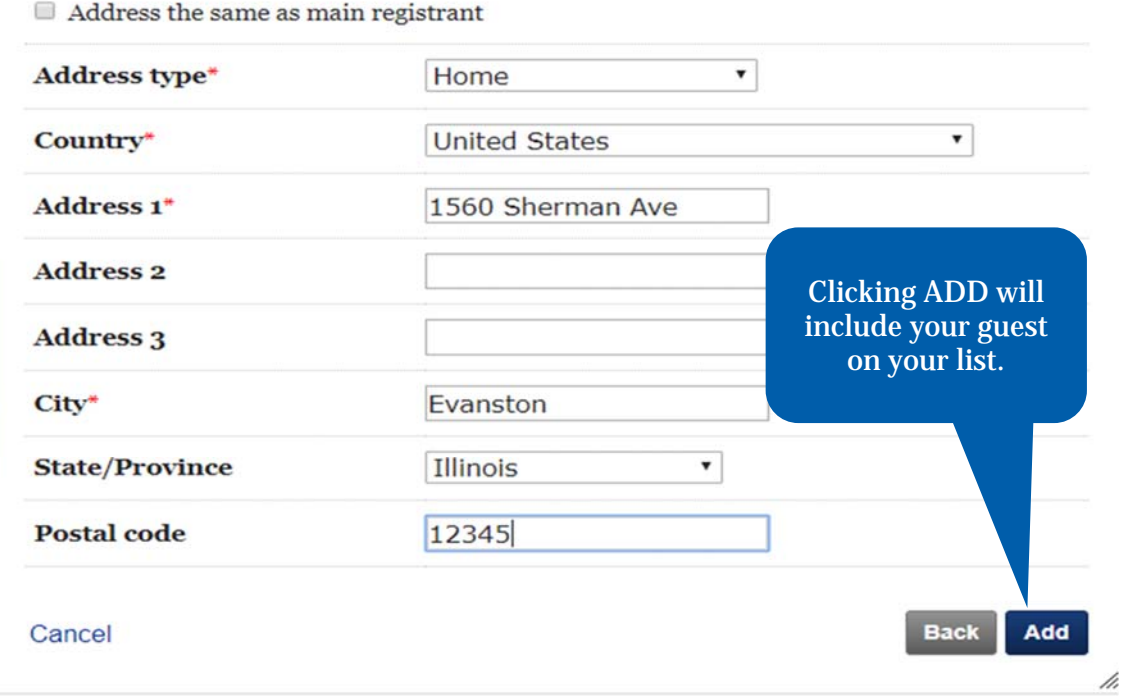

### Click SAVE AND CONTINUE to proceed to the Sessions page.

 $\pmb{\odot}$ 

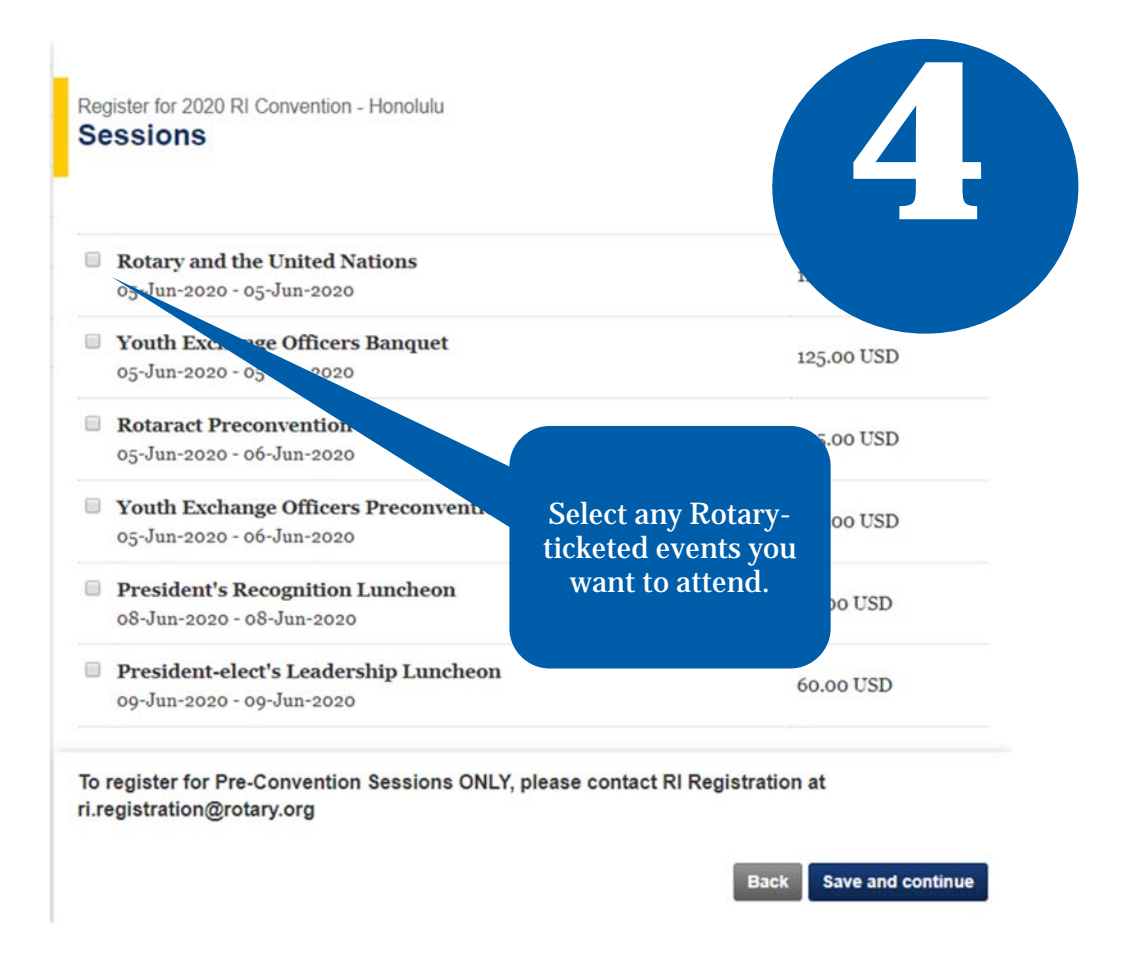

Click SAVE AND CONTINUE to proceed to the Summary page.

If an event is sold out, tickets may occasionally become available due to cancellations. Any such tickets that become available can be purchased online on a first-come, first-served basis. If you are interested in purchasing tickets, please check for availability periodically.

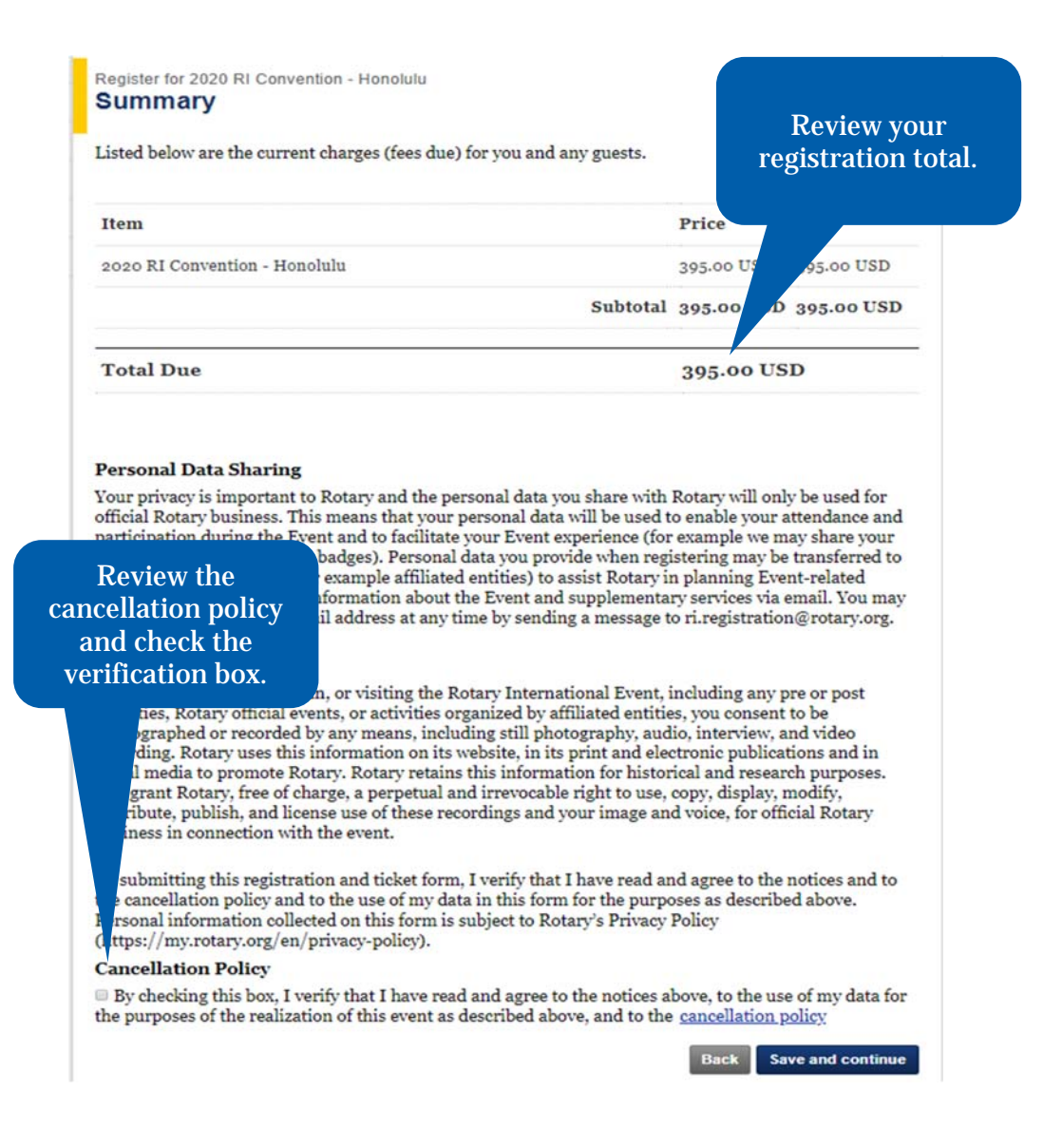

Click SAVE AND CONTINUE to proceed to the Payment Option page.

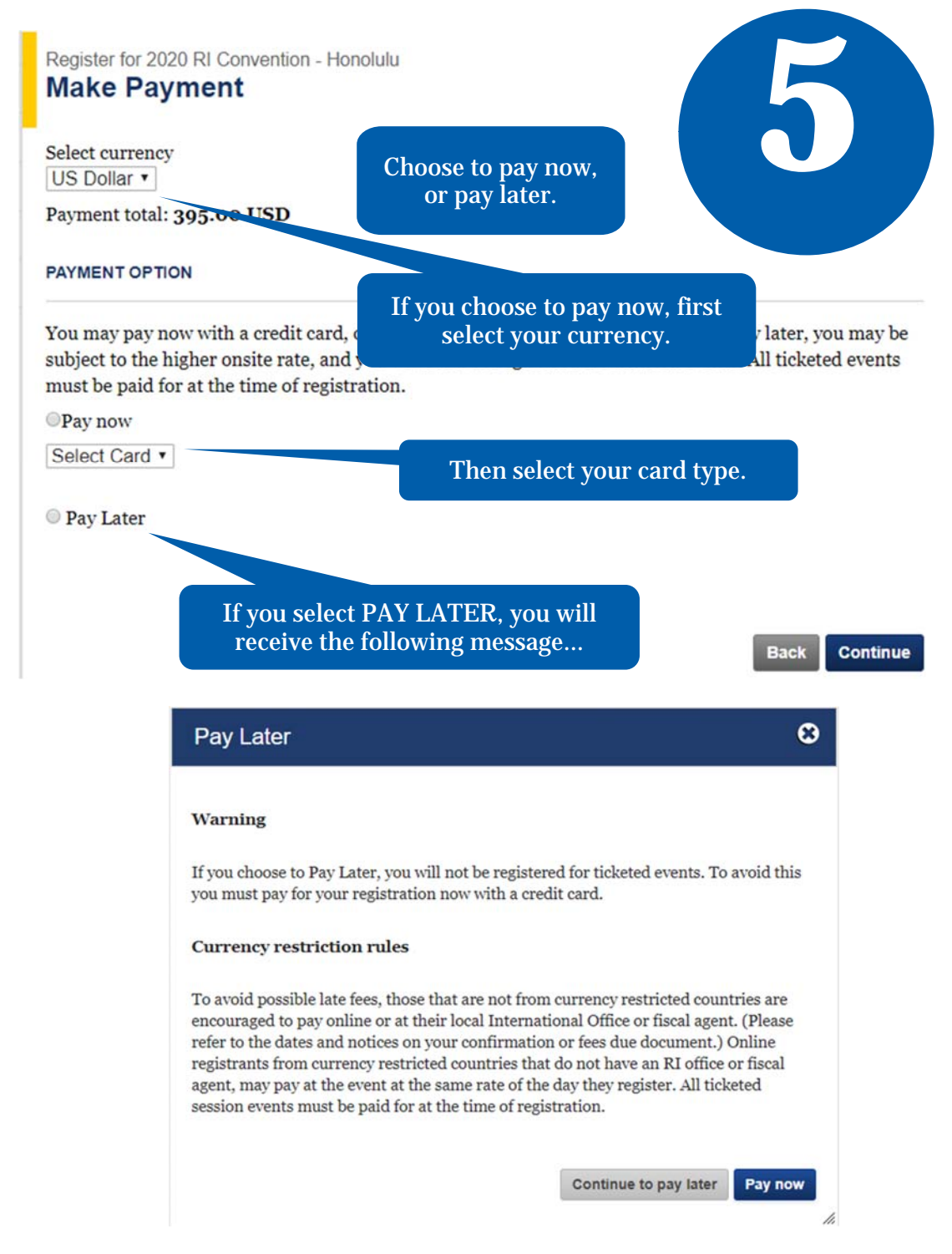

Please refer to the Registration Fees page at www.riconvention.org to see the breakdown of the registration fee structure.

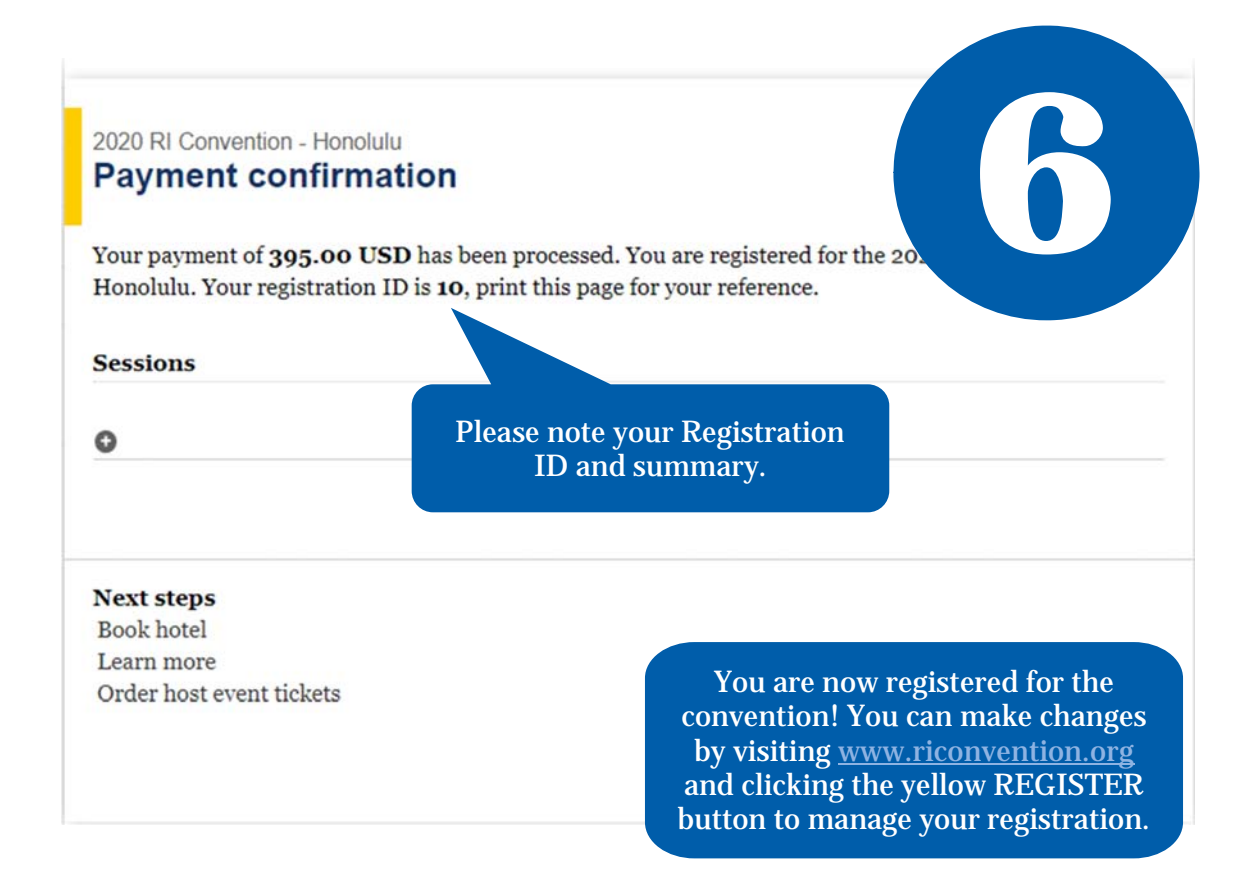

If you experience any difficulty with the online registration process, please contact:

RIRegistration@rotary.org